# **Getting Started With PowerPoint**

Microsoft PowerPoint is a program that allows you to create multimedia presentations. These include electronic slide shows and screen displays. For your first presentation you will create a slide show for the Wattle Valley Animal Park, which is a make believe zoo that maintains animals in their natural habitat.

# **Starting a Presentation**

1 Load Microsoft PowerPoint 2011 and you should receive the PRESENTATION GALLERY.

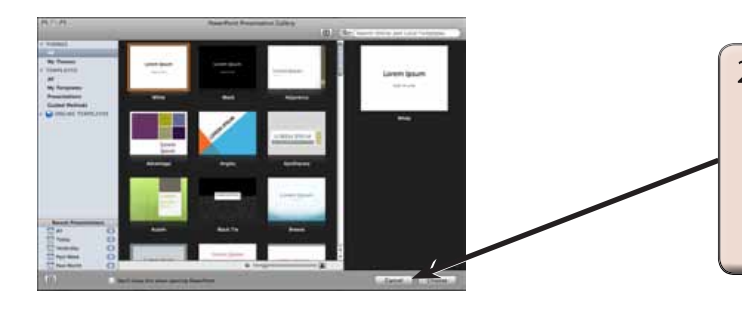

2 From the PRESENTATION GALLERY you can select a theme for your presentation or open a recent presentation. Select CANCEL to start as blank presentation.

3 Look at the labelled diagram below and refer to this diagram until you are fully familiar with the different sections of the PowerPoint screen.

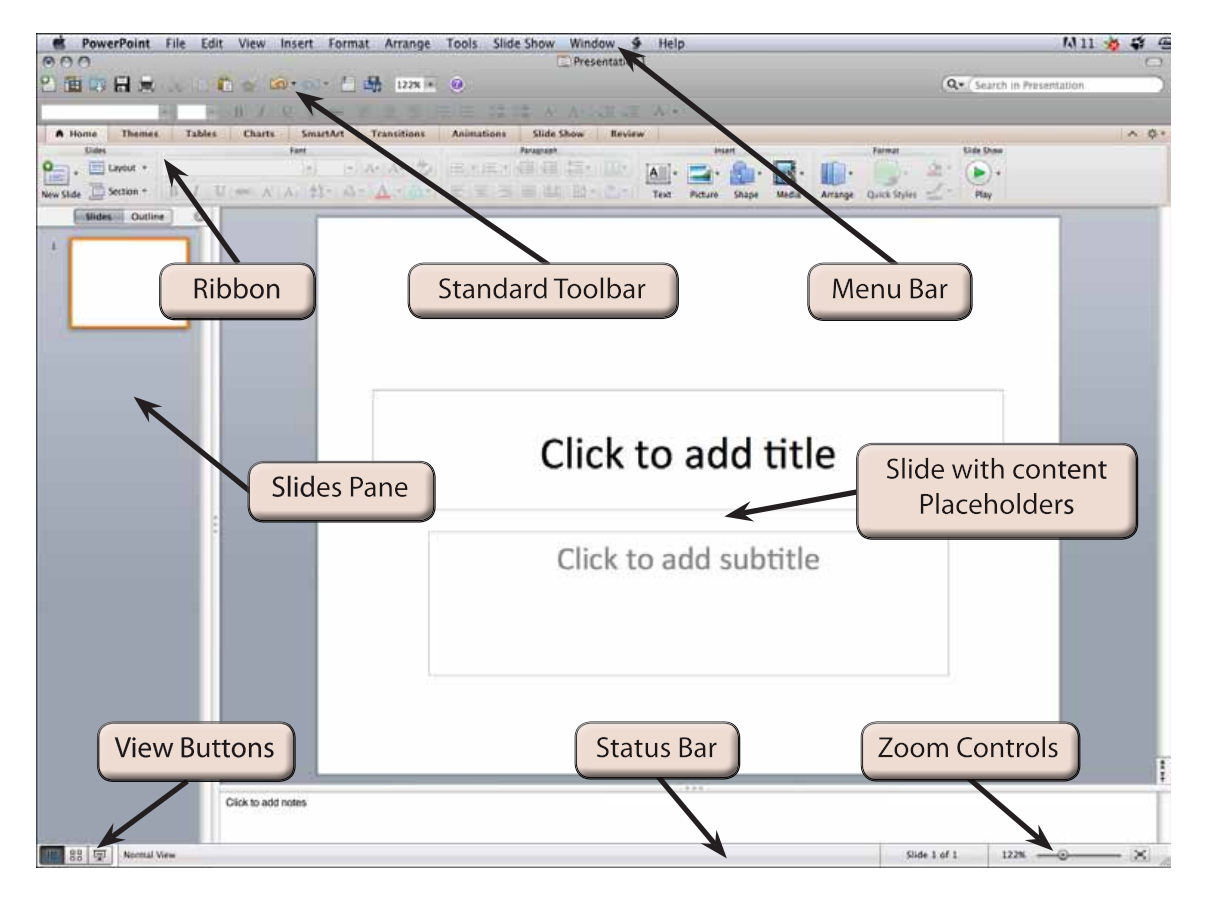

**Chapter**

**1**

## **The Microsoft PowerPoint Screen**

The Microsoft PowerPoint 2011 contains some important sections that will be explained in the next few pages.

## **A The Standard Toolbar**

The STANDARD TOOLBAR is above the RIBBON at the top of the screen. It has buttons to save or open files, undo or redo steps, print slides, set the screen magnification, etc.

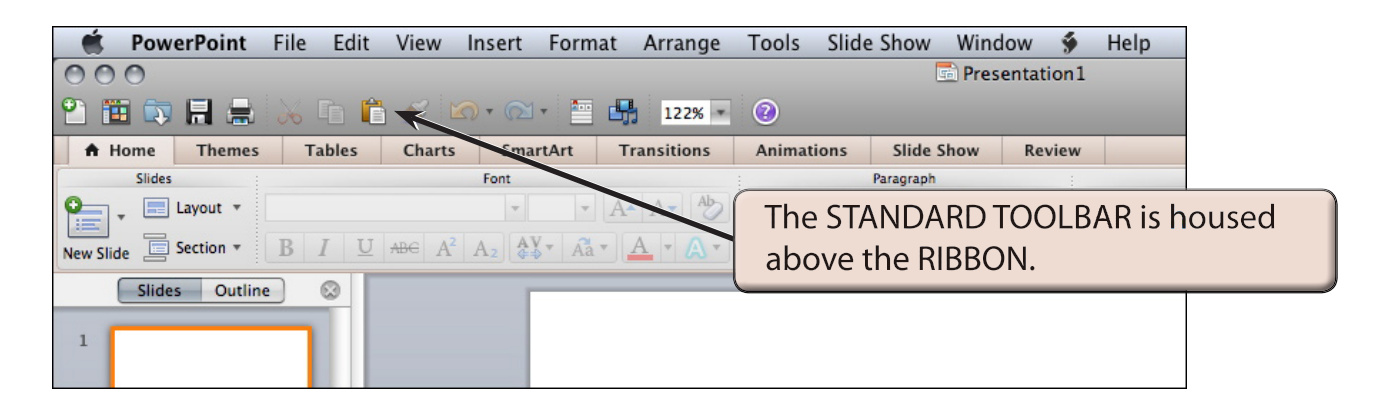

#### **NOTE: If the STANDARD TOOLBAR is not on your screen, display the VIEW menu, highlight TOOLBARS and select STANDARD to turn it on.**

### **B The Ribbon**

The RIBBON across the top of the screen contains most of the PowerPoint commands in a variety of command TABS.

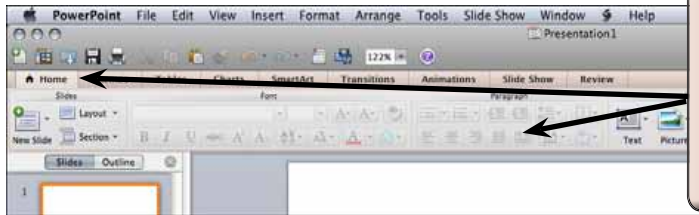

1 When you first load Microsoft PowerPoint the HOME tab of the RIBBON is open. It contains command tools in a variety of groups.

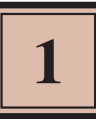

2 Click on each RIBBON TAB in turn to see what groups of commands they contain.

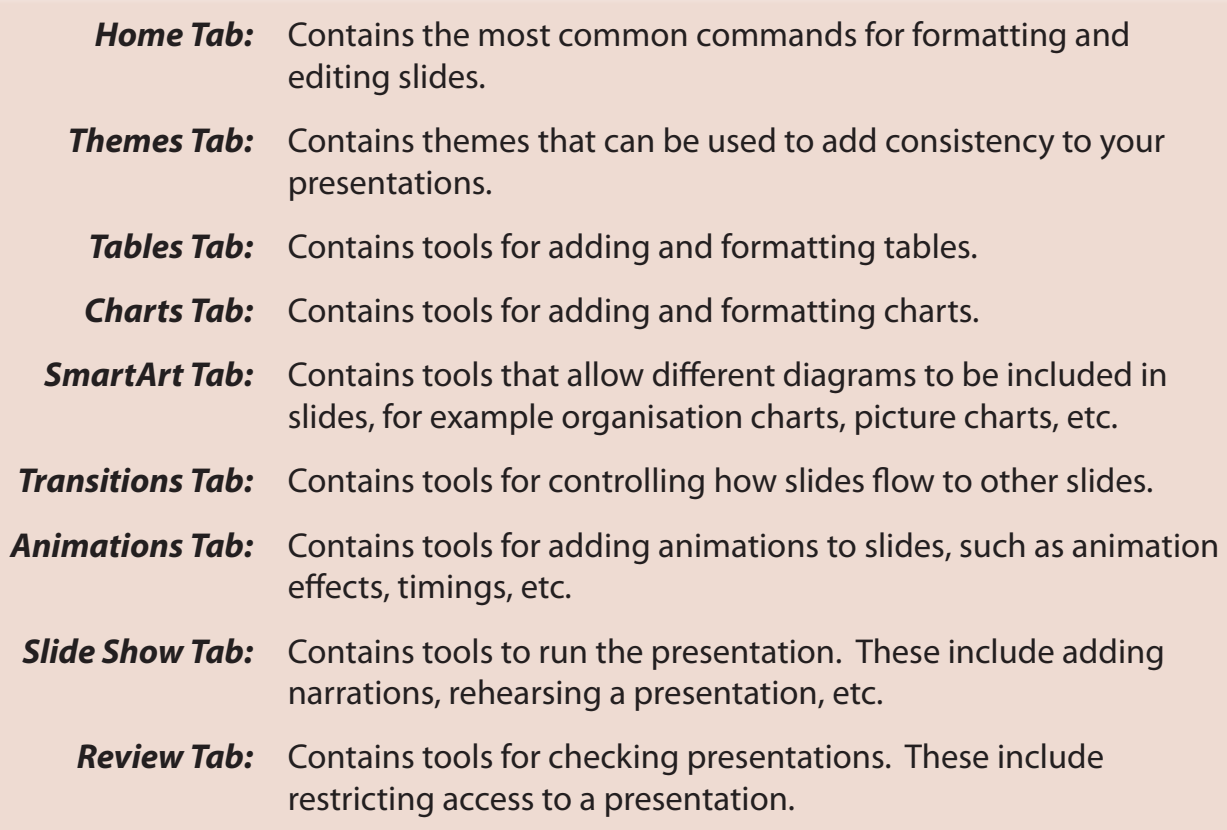

#### **NOTE: Other tabs are added to the RIBBON when you select or add items to a presentation.**

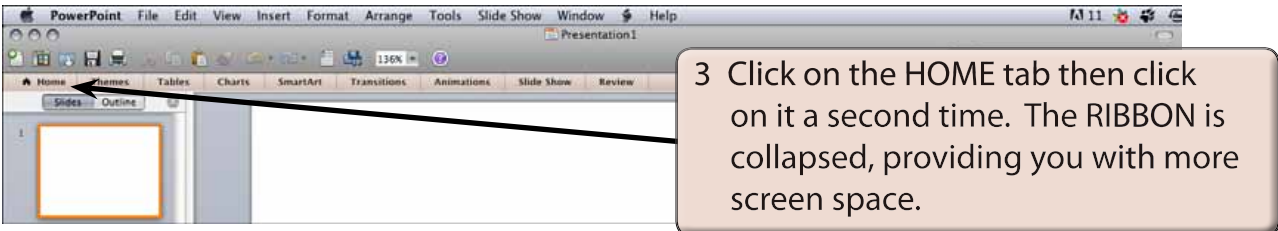

4 Click on a TAB and the RIBBON is expanded.

## **C Zoom Controls**

Microsoft PowerPoint provides extensive ways to quickly increase or decrease the zoom (or magnification) of the screen. The ZOOM CONTROLS are in the STANDARD TOOLBAR and at the bottom right of the STATUS BAR.

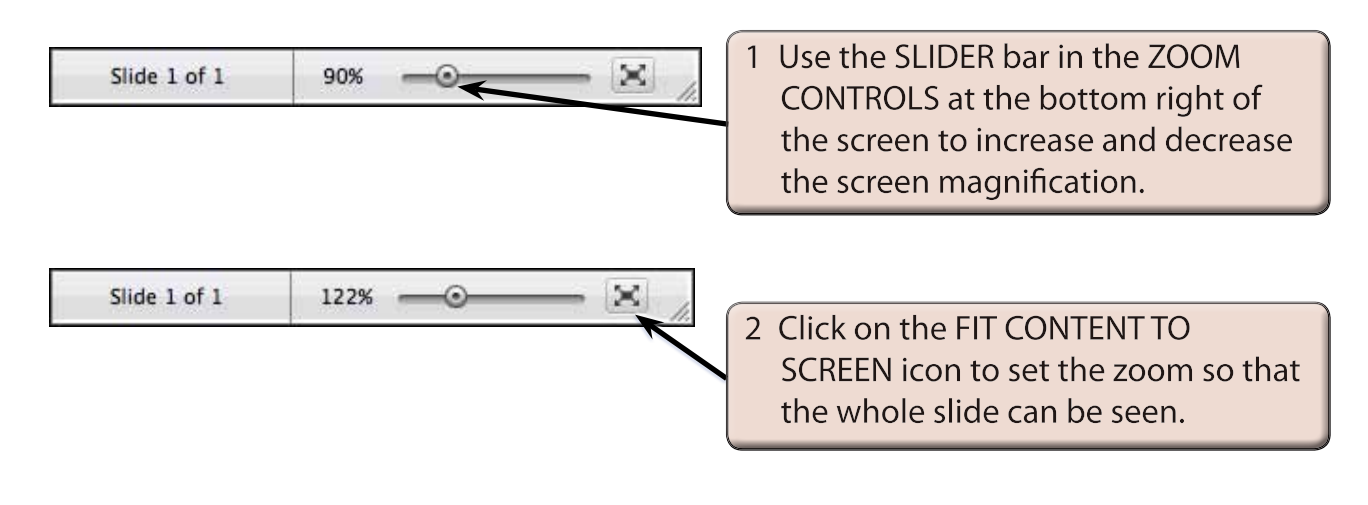

#### **NOTE: It is personal choice whether you use the ZOOM SLIDER in the STATUS BAR or the ZOOM box in the STANDARD TOOLBAR to set screen magnifications.**

# **Creating the Title Slide**

The TITLE slide introduces your presentation. It usually contains the company's name and the topic of the presentation. When you start PowerPoint the TITLE SLIDE layout is displayed.